# **Contract Management - CM13**

# **Getting Started with CM13** for General Contractors

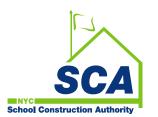

ORACLE' Primavera Contract Management

#### **Course Outline**

- Getting Started with Primavera CM13
- What's New in CM13
- The Contract Manager Control Center
- The Workspace
  - Layouts | Widgets
- The Project View
  - Folders | Logs | Documents
- Forms and Reports
  - Print | Save-As | E-mail

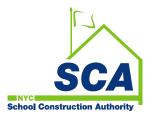

#### **Course Outline**

- Creating Requests for Information (RFI's)
- Using Attachments
- Viewing Inspection Reports
- Using the Update This Period (UTP) Interface (Quick Reference Guide Attached)

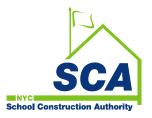

## **Contract Management CM13**

# CM13 is a multi-user, multi-project, web-based application that helps you track:

Contracts

Meeting Minutes

♦ RFI's

Inspections

♦ Bulletins

Payment Requisitions and

Daily Reports

many other aspects of a project

#### CM13 also provides you with:

- ♦ A way to store, organize and track project information over the Internet
- The information you need, when you need it, via your Web browser

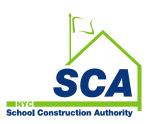

# **Getting Started with CM13**

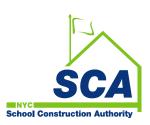

# **Getting Started with CM13**

#### To log onto Primavera CM13, CITRIX will still be used

♦ Step 1: Click on Primavera Contract Manager icon on the SCA application portal to access the Login Window

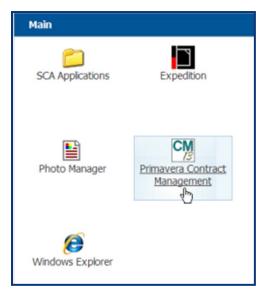

- ♦ Step 2: Enter your Username and Password in the appropriate fields
- Step 3: Click on Login

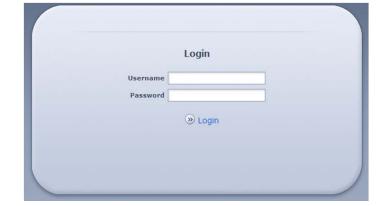

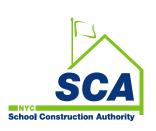

### What's New in the CM13 Interface

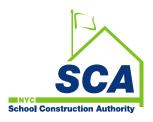

#### CM13's New Interface

**School Construction Authority** 

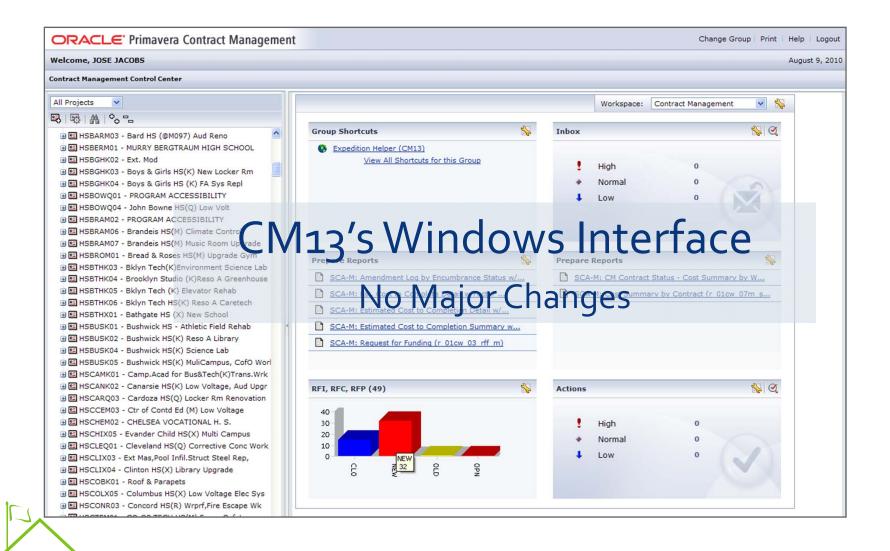

#### **New Features in CM13?**

#### There are several new features in the CM13 interface:

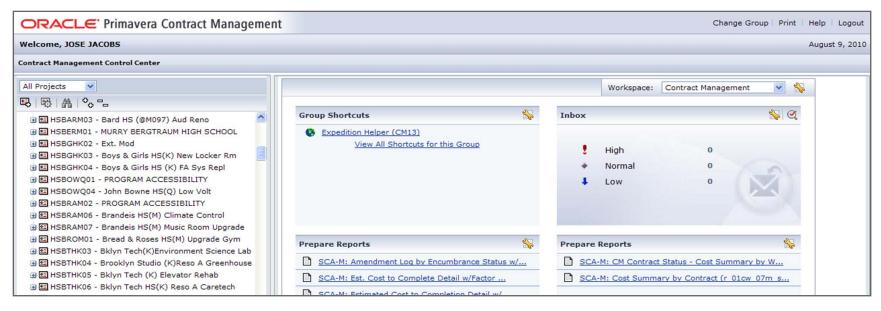

1. The Web-based interface

**School Construction Authority** 

- The Command menus are replaced with **Drop-down menus** and **Action Icons**
- 3. The Expedition Toolbar no longer exists. **CM13** Icons are now displayed throughout the page

#### **CM13's Control Center**

School Construction Authority

#### No Change to the Project Tree | Workspace

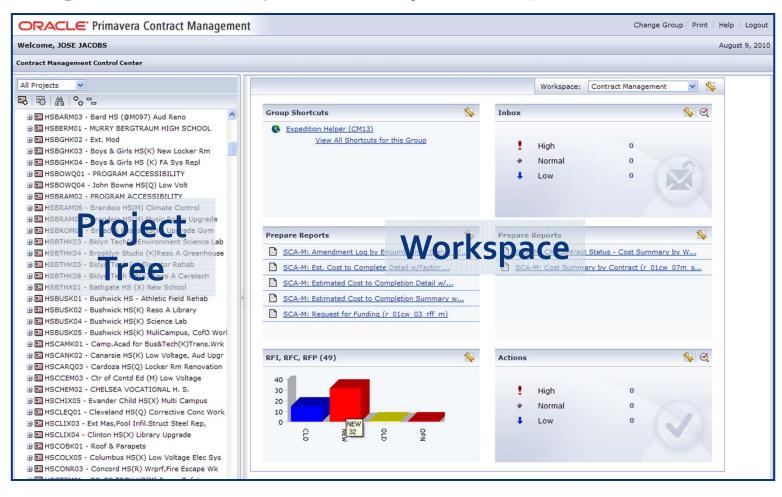

# **Project Tree - Folders and Logs**

#### Project Tree Structure - Folder and Log View

**School Construction Authority** 

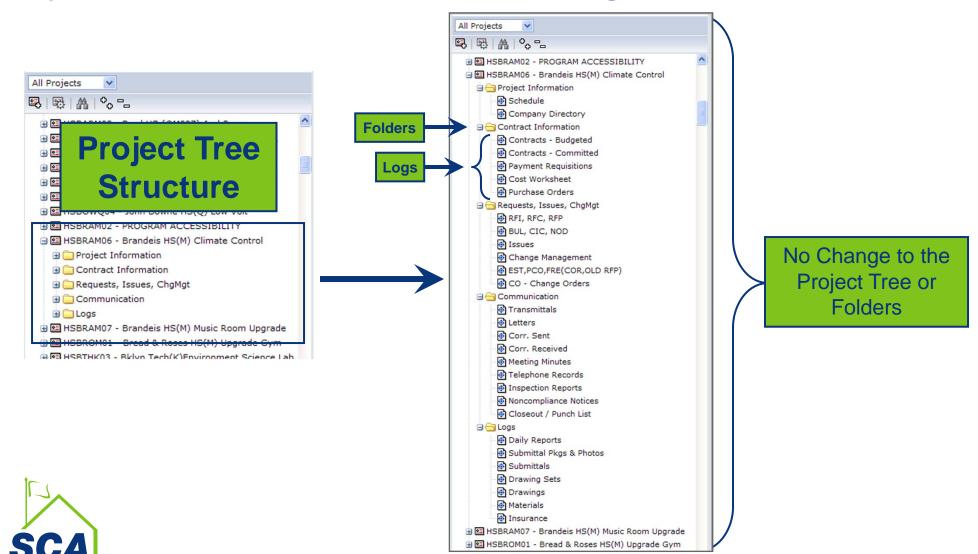

## **New Log View**

#### **Main Features:**

**School Construction Authorit** 

- Command Menus are replaced with Drop-down Menus, Action Buttons and Hyperlinks
- ♦ Toolbars no longer exist
  - Icons are now displayed throughout the page

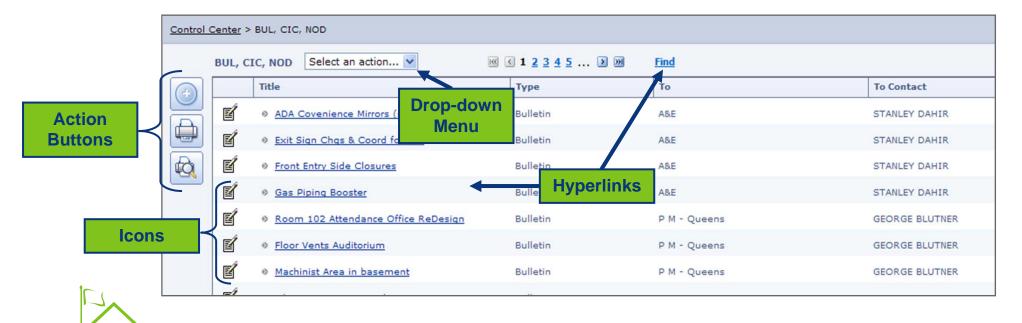

#### **New Document Window**

Within the document window there are various sections that are separated by Tabs.

Click on the **Tab** to view a corresponding section of the Document

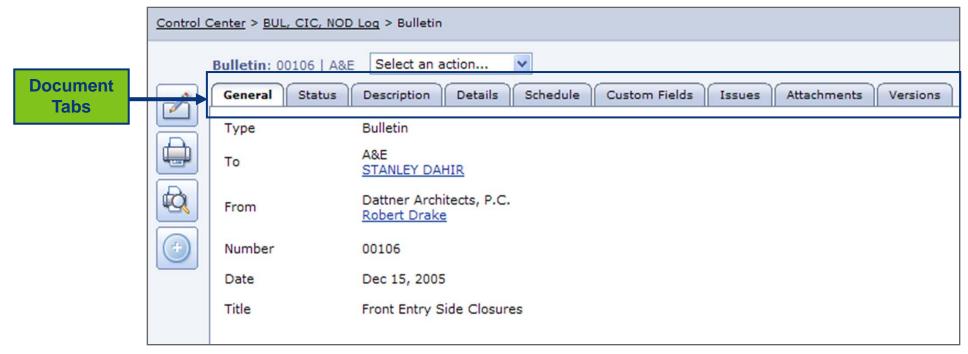

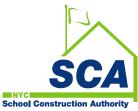

# **Forms and Reports**

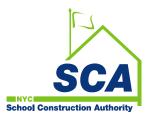

## **Forms and Reports**

To preview/print documents in CM13, you must to do the following:

- Step 1: Go to the Select an Action... drop-down menu
- Step 2: Select the Advanced Print option The dialog box will display the available forms and reports for previewing or printing (see below)

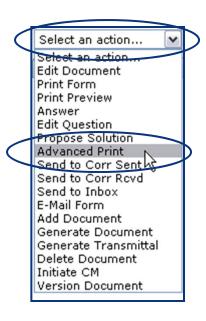

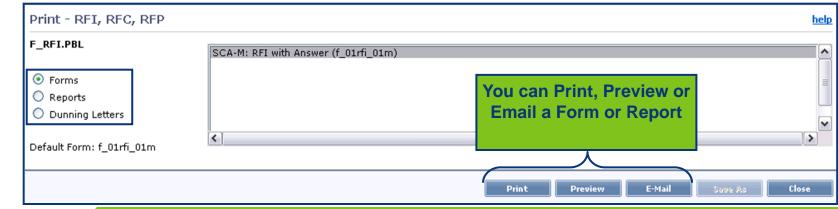

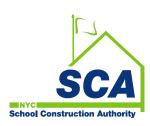

### Forms and Reports (cont'd)

# The Advanced Print dialog box, will display the available forms or reports.

- ♦ Step 3: Click on the radio button for Forms or Reports
- Step 4: Highlight the desired Form or Report
- ♦ Step 5: Click on the Preview button
  - note the other available action buttons (*Print, E-Mail, Save As and Close*)

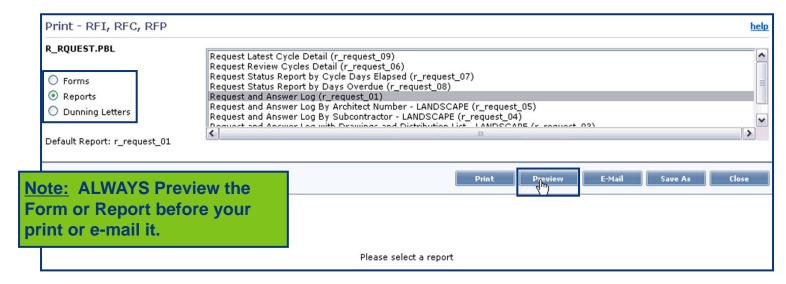

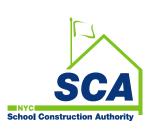

### Forms and Reports (cont'd)

#### A Sample RFI Form in Preview

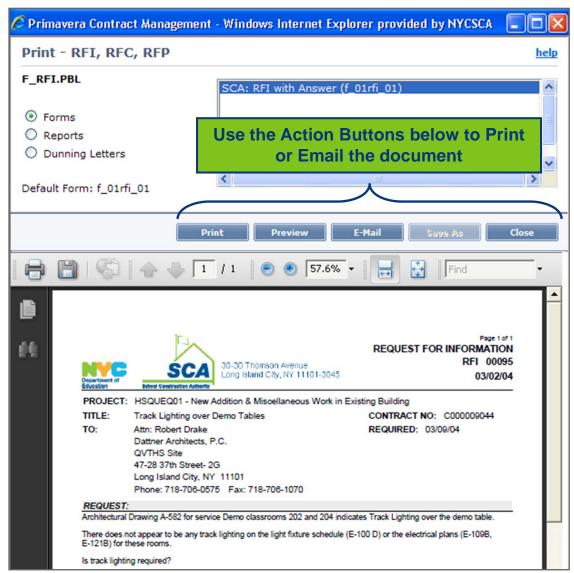

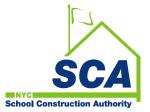

# **Creating Requests for Information** (RFIs)

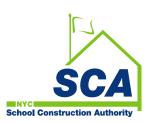

## Request for Information (RFI)

RFIs are used to enter requests for information or to answer questions.

The RFI Document window is categorized into different tabs. These tabs can be used to:

- Record, requests and answer details
- Provide additional information or clarification on some aspect of the project, such as:
  - procedures
  - equipment
  - materials

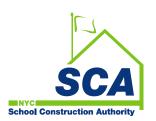

#### To create an RFI in CM13, you must to do the following:

- Step 1: Under your Project in the Control Center, click on the plus sign (+) next to Request, Issues, ChgMgt Folder
- Step 2: Click on the RFI, RFC, RFP hyperlink to open the log

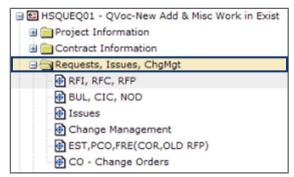

Step 3: In the RFI, RFC, RFP log, Click on the Add Document icon to open the RFI Document window

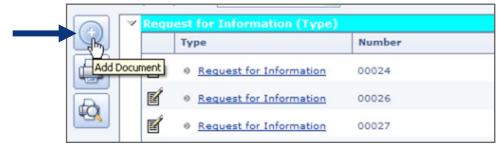

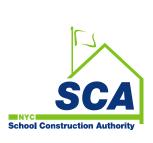

#### The RFI Document window displays various document tabs:

Step 4: Click on the General tab

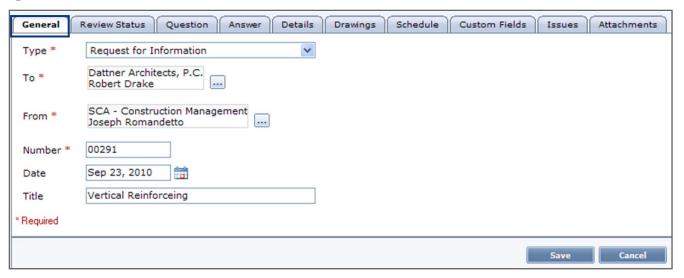

- Key Fields: Type | To | From | Title
  - Type: Select the Request for Information option from the drop-down menu
  - To: Use the Browse icon to select Architect
  - From: Select the appropriate Project Officer or General Contractor
  - <u>Title:</u> Enter the Name or <u>Title of Request</u>

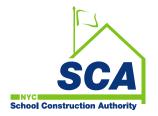

Step 5: Click on the Question tab

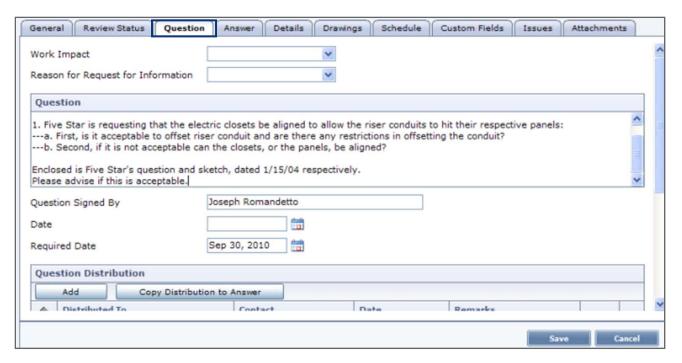

- Key Fields: Question | Question Signed By | Date
  - Question: Use this section to write a detailed request
  - Question Signed By: The name of the requester should be displayed
  - <u>Date:</u> The <u>Calendar icon</u> must be used when selecting the date of the RFI to ensure the proper date formatting

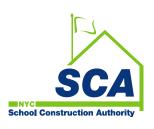

- Step 6: Click on the Details tab
  - Key Field: Contract

**School Construction Author** 

• In this section, use the Browse icon to select the appropriate contract

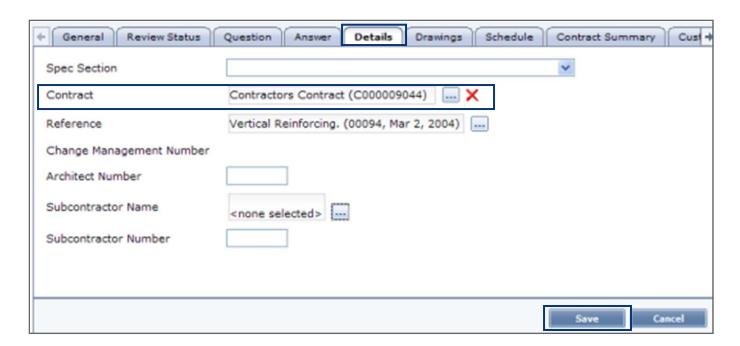

♦ Step 7: Click on the Save Button at the bottom of the page.

 Your page will refresh in Read Only mode. To enter additional information or make corrections click on the Edit document icon

#### To print or print preview an RFI, you must:

Step 1: In the RFI, go to the Select an Action...
drop-down menu

- ♦ Step 2: Select Advanced Print
  - The dialog box will display the available forms and reports for previewing or printing
- Step 3: Click on Forms radio button
- Step 4: Highlight the desired Form
- Step 5: Single-click on the Preview button
  - The RFI form is displayed as a PDF

Step 6: Click the close button to return to the RFI, RFC, RFP Log

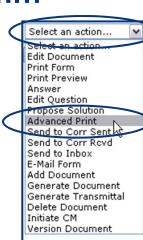

#### Sample of an RFI created in CM13

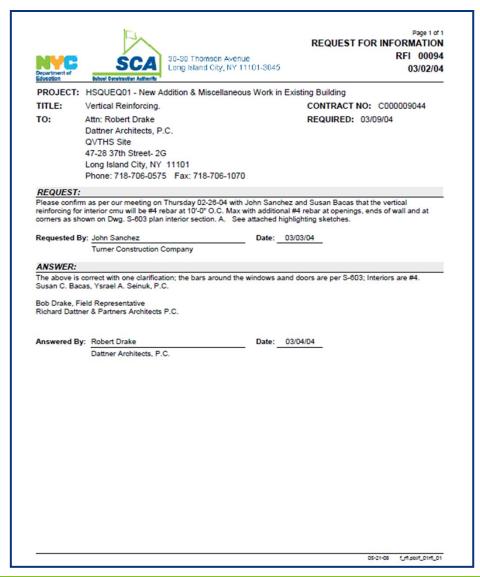

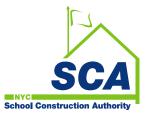

# **Using Attachments**

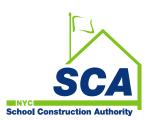

# **Using Attachments**

#### Attaching a File

Step 1: To attach a file, click on the Attachments tab in the document window.

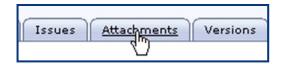

- Note: you can attach file's, URL's or both
- Step 2: Click on the Attach File button located in the upper lefthand corner of the Attachments section

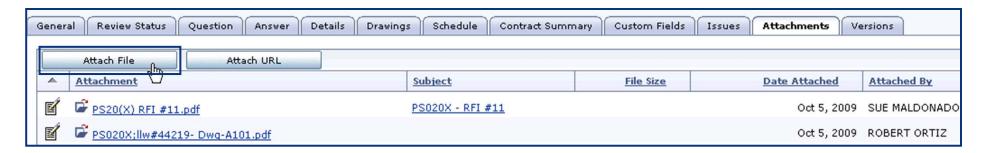

- This will take you to a separate dialog box which will allow you to attach your file, or files, to the document
  - Note: you no longer have to upload a document from the S: drive

### Using Attachments (cont'd)

#### **Attaching a File**

- Step 3: In Attachment Field: click on the Browse button to select the file to attach.
- ♦ Step 4: Enter the Subject
- Step 5: Depending on the number of attachments, click on Save & Close or Save and Add Another

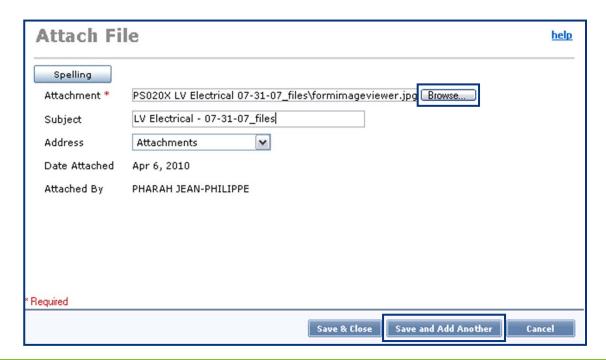

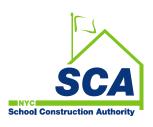

### Using Attachments (cont'd)

#### **Viewing Attachments**

- Step 1: To view an attachment, click on the Attachments tab in the document window.
- ♦ Step 2: Click on the hyperlink of the file you wish to view
  - The file will open up in a read-only mode for viewing.

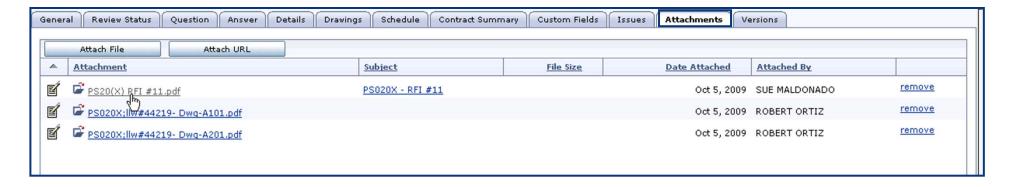

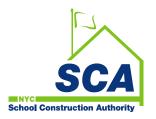

### Using Attachments (cont'd)

#### **Removing Attachments**

♦ Step 1: To remove an attachment, click on the Remove hyperlink at the extreme right side of the page.

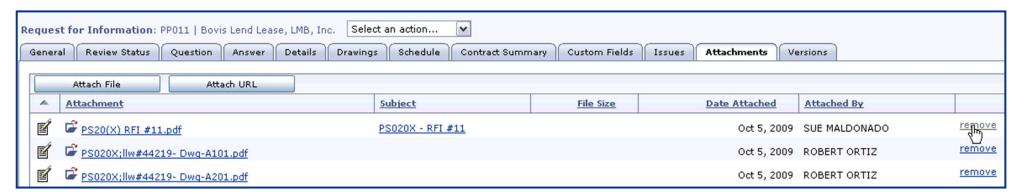

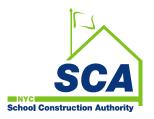

# **Viewing Inspection Reports**

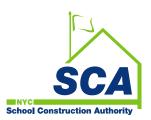

## **Viewing Inspection Reports**

#### Things to know about Safety, CID and BCC Inspections

- Inspection Reports information recorded in Contract Manager (CM13) consists of data imported from the SCA Inspection Forms Automation (IFA) system.
- ♦ IFA automates the process of form submissions by inspectors for Environmental & Regulatory Compliance (ERC) forms.
- The resulting inspector observations are then inserted into each Contract Manager project for review by the Project Officer.

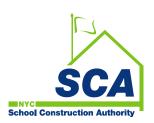

# Viewing Inspection Reports (cont'd)

#### To view an Inspection Report, you must to do the following:

- Step 1: Under your Project in the Control Center, click on the plus sign (+) next to Communications Folder
- Step 2: Click on the Inspection Reports hyperlink to open the log

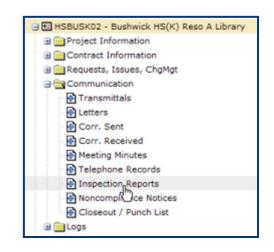

Step 3: In the Inspection Reports window, click on the View Document icon to open the Document window

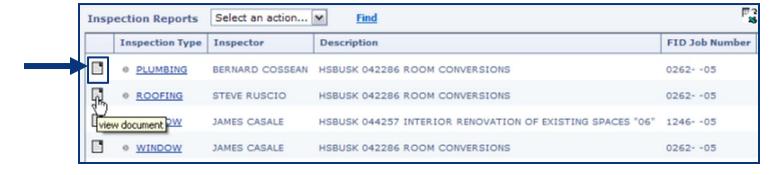

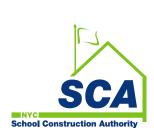

# Viewing Inspection Reports (cont'd)

#### The document window is broken down by various key tabs

(General, Status, Notepad Items, Custom Fields & Attachments)

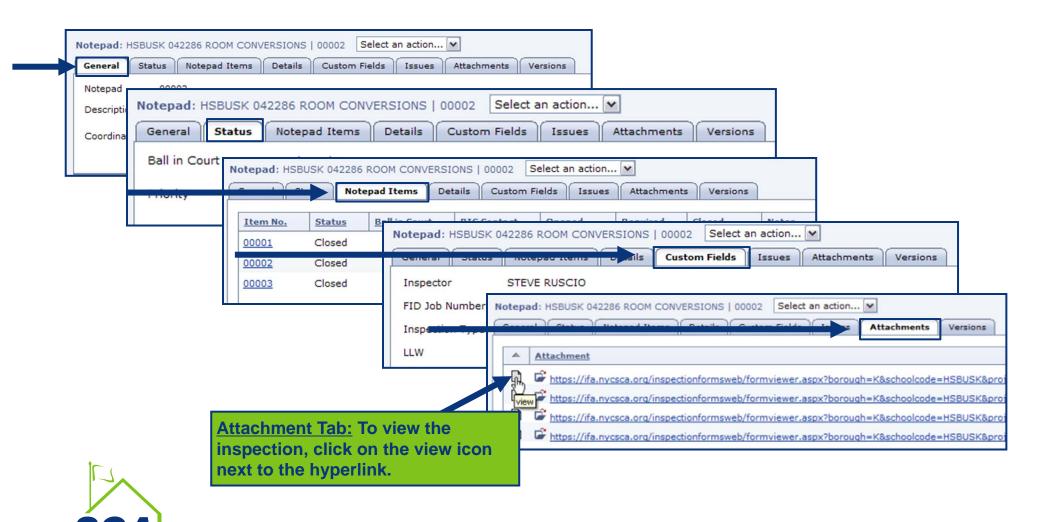

# Viewing Inspection Reports (cont'd)

The inspections are stored on the IFA web server.

- Step 1: Enter your SCA User name and Password
- ♦ Step 2: Click on the **OK** button

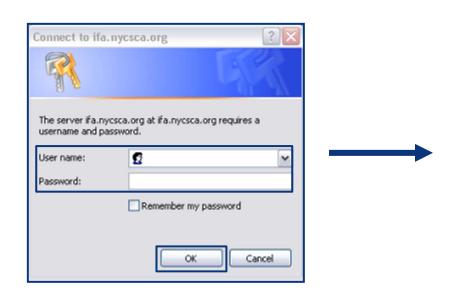

| Fid Roofing QA-QC Inspection Report  Open Observations  Project Information |                                                     |                              |                                        |
|-----------------------------------------------------------------------------|-----------------------------------------------------|------------------------------|----------------------------------------|
|                                                                             |                                                     | Project Name: HSBUSK02       | Type of Project: MNTR                  |
|                                                                             |                                                     | Inspector Name: STEVE RUSCIO | Project Officer: Agranovich, Alexander |
| Contractor: TDX/Becom, JV                                                   | Sub Contractor:                                     |                              |                                        |
| FID Job Number: <u>026205</u>                                               |                                                     |                              |                                        |
| LLW: <u>0</u> 42286                                                         | Contract Number: C000008240                         |                              |                                        |
|                                                                             |                                                     |                              |                                        |
| Fac                                                                         | ility Information                                   |                              |                                        |
| Facility Code: HSBUSK                                                       | Facility Name: HS BUSHWICK                          |                              |                                        |
| Street Address: 400 Irving Avenue                                           | Borough: <u>K</u> Block: <u>3365</u> Lot: <u>98</u> |                              |                                        |
|                                                                             |                                                     |                              |                                        |
| Inspe                                                                       | ection Information                                  |                              |                                        |
| Inspection Start: 9/27/2006 10:06 AM                                        | Inspection Stage: Final                             |                              |                                        |
| Conditions: Not Applicable                                                  | Temperature In Fahrenheit:                          |                              |                                        |
| Conditions. Not Applicable                                                  | remperature in remember.                            |                              |                                        |
| р                                                                           | rerequisites                                        |                              |                                        |
| Weather Protection Provided                                                 |                                                     |                              |                                        |
| QC Submittal Plans                                                          | No                                                  |                              |                                        |

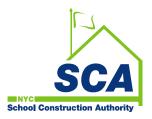

# Using the Update This Period (UTP) Program

(Refer to the UTP Quick Reference Guide on our Public Website)

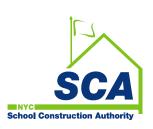

# Using the Update This Period (UTP) Program

The UTP program was developed to allow General Contractors to update pay amounts in the current-period payment and submit them electronically to the Project Officer in CM13.

#### **Accessing UTP using CITRIX:**

- ♦ Step 1: Log into CITRIX
- ♦ Step 2: In Applications, click on UTP icon to launch program
- Step 3: Enter Username and Password
- Step 4: Click on Login
- Step 5: Once the Project List screen is displayed, click on the
   (+) plus icon to expand the All Projects folder

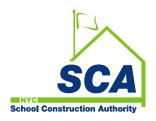

# Using the Update This Period (UTP) Program (cont'd)

#### **Updating the UTP:**

- ♦ Step 1: Select the Project to be updated by clicking on the (+) icon
- Step 2: Click on the Payment hyperlink to view the payment to be updated
- Step 3: Click on the Payment Icon let to view the Schedule of Values
- Step 4: Click the Edit button on the lower left hand side of the page to enable the This Period and % Complete G/C column
- Step 5: The GC can update the Pay-item by entering the Value in the This Period or % Compete G/C column

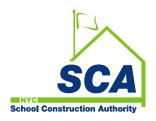

# Using the Update This Period (UTP) Program (cont'd)

#### **Updating the UTP:**

- Step 6: Once the pay-items are updated, click on the Save button on the lower right hand side of the screen
- Step 7: Click Yes to save the changes
  - Note: Clicking on Save allows for additional changes to be entered to the Schedule of Value prior to final submission
- Step 8: Click on the Submit button to finalize the Schedule of Value
  - Note: Once submitted, the Schedule of Value is locked; the action of updating the Schedule of Value is complete and an e-mail is sent to the Project Officer

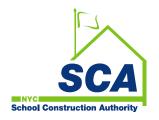

# **Additional Support**

#### **Help with your Password**

Contact the SCA Service Desk at 718.472.8871

#### **Assistance with a CM13**

- ♦ Simon Chow | schow@nycsca.org | 718.752.5602
- Robert Erenburg | rerenburg@nycsca.org | 718.752.5417
- Sue Norton-Williams | snorton-williams@nycsca.org | 718.472.8407

#### **Additional Training**

- Jose Jacobs
- Pharah Jean-Philippe

scaittraining@nycsca.org

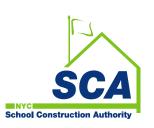